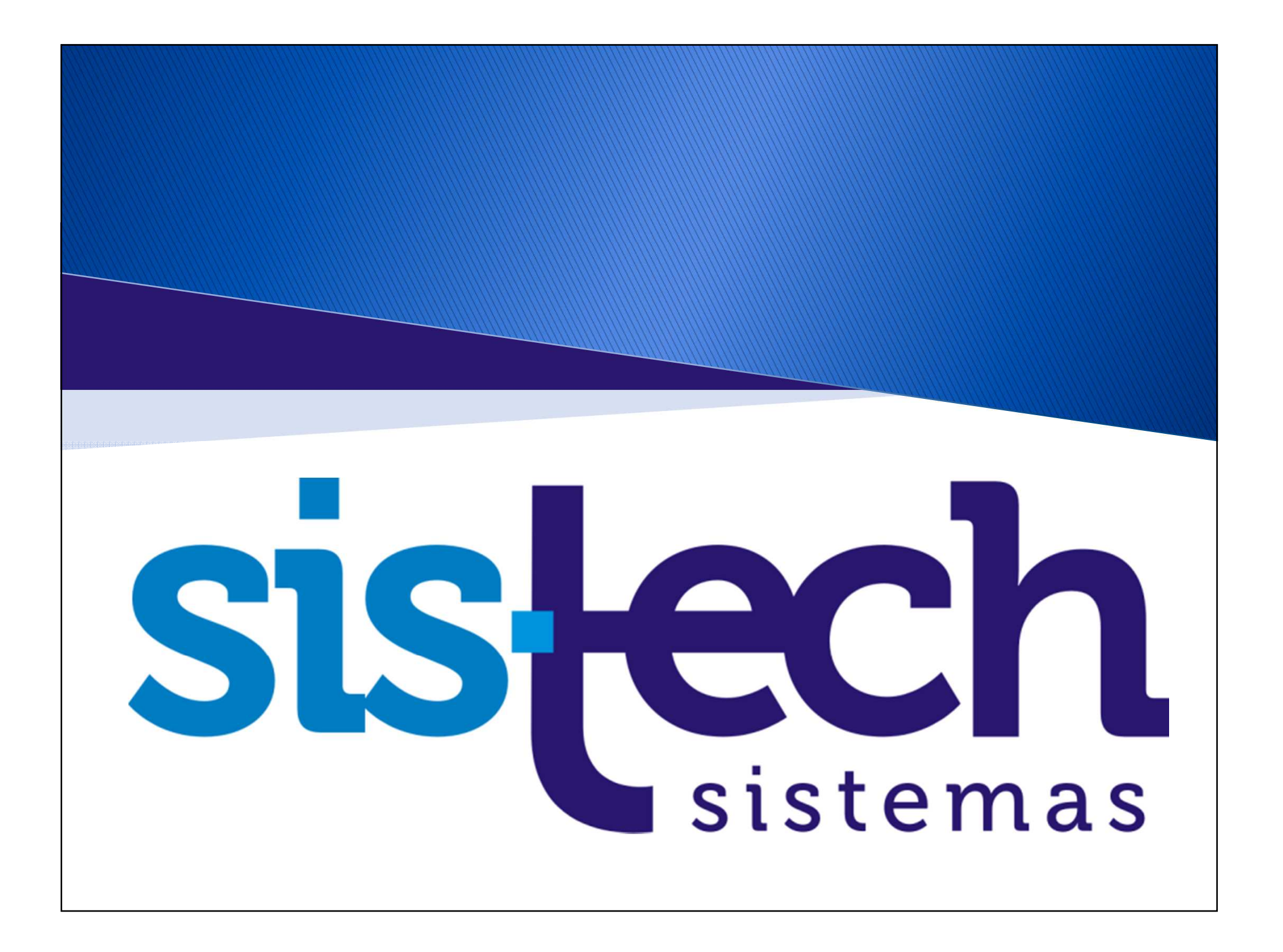

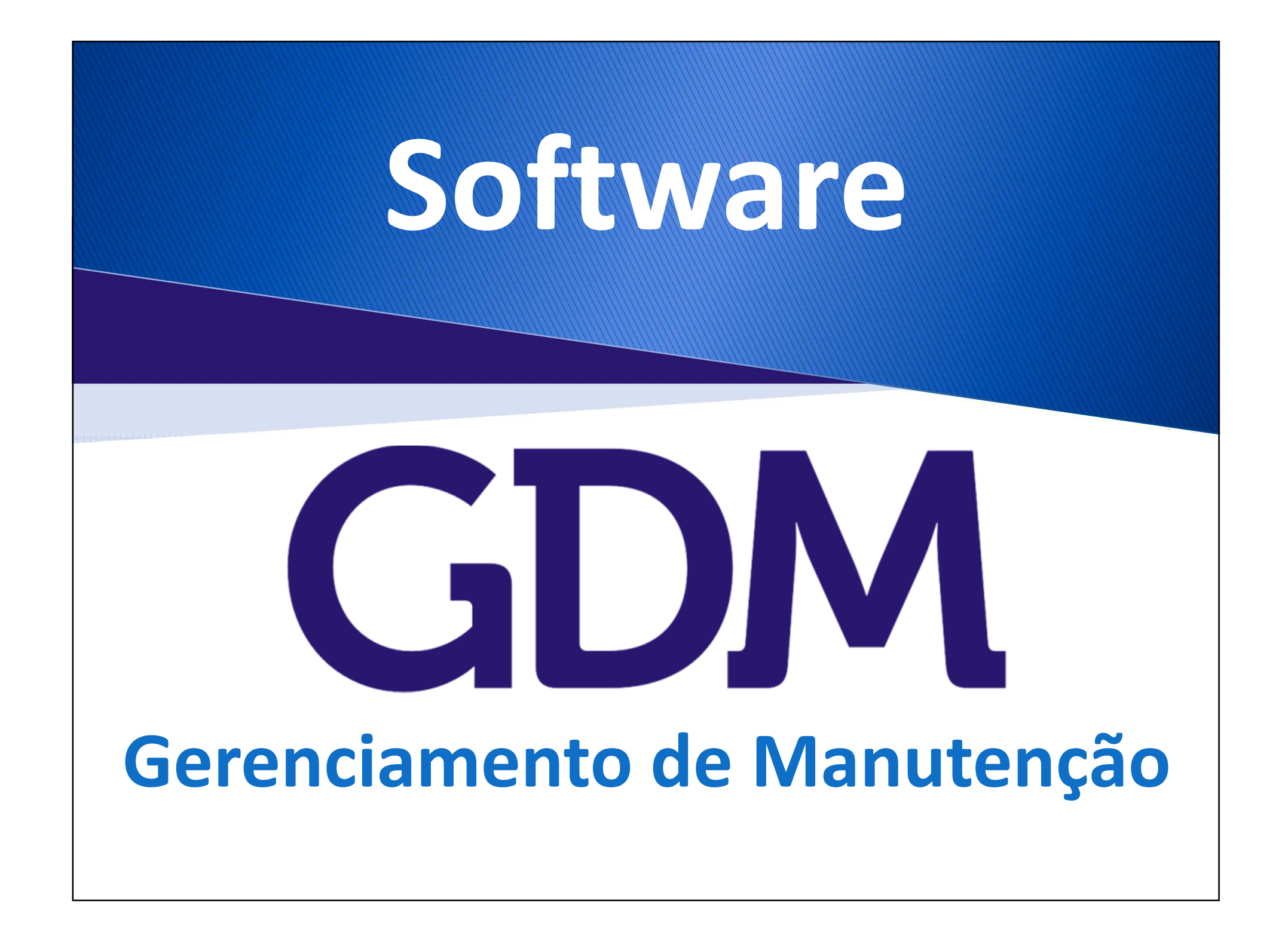

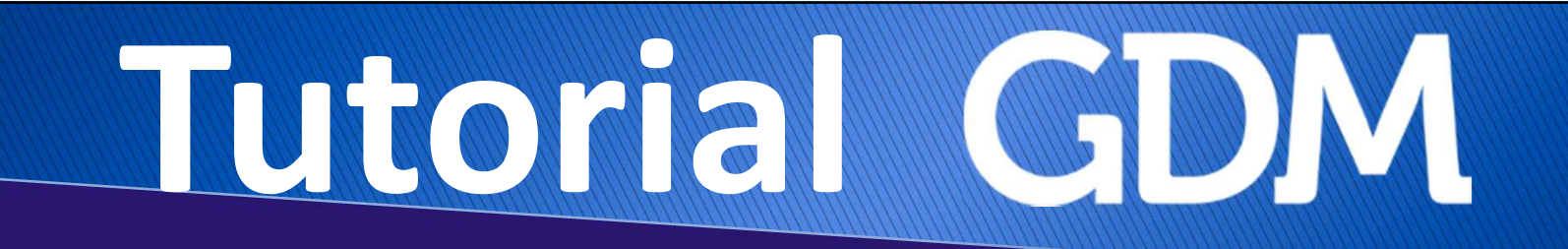

### Passo a Passo

## **Do Cadastro de Serviço à Consulta de Serviços Realizados**

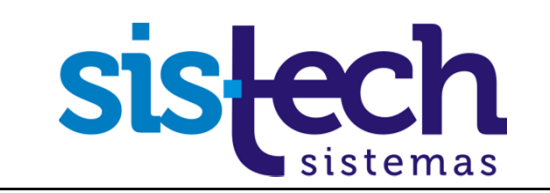

# Tutorial Mayo N

## Recomendações

As informações utilizadas neste tutorial são as mesmas que você tem no seu Banco de Dados de Avaliação do GDM, então, recomendamos que você reproduza as informações nas telas iguais as dos exemplos.

Se você for usar esse tutorial <sup>e</sup> realizar as simulações no GDM, recomendamos que você memorize ou anote <sup>o</sup> código do funcionário que usará para os testes assim como númerodos serviços gerados para fazer as devidas verificações.

<sup>A</sup> anotação dos períodos de cadastro <sup>e</sup> encerramento também são importantes, pois as consultas permitem que você filtre por período <sup>e</sup> outros dados. Para facilitar recomendamos que **TODOS** os filtros sejam marcados**.**

É importante ressaltar que os processos são exemplificados de forma simples nesse passo a passo. Normalmente o GDM é usado com informações mais completas e campos mais **detalhados.**

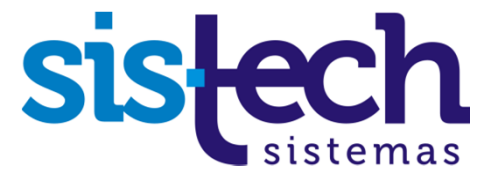

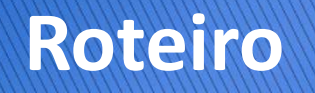

Neste tutorial veremos as etapas relacionadas ao Serviço de Manutenção, desde seu cadastro até seu encerramento.

#### Etapas

- 1. Cadastro do Serviço
- 2.Consulta de Serviços Pendentes
- 3.Abertura do Serviço
- 4.Encerramento do Trabalho do Funcionário/Serviço
- 5. Consulta dos Serviços Realizados

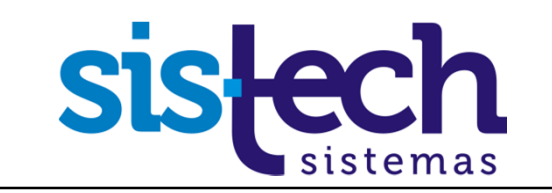

### **Uso do GDM: Online e Offline**

<sup>O</sup> GdM pode ser utilizado de <sup>2</sup> maneiras: Online <sup>e</sup> Offline.

**Online**: os registros de manutenção são realizados no sistema no momento em que acontecem.

**Offline**: os registros de manutenção são armazenados no sistema após <sup>a</sup> sua realização. Geralmente no fim do dia ou <sup>a</sup> cada <sup>2</sup> dias, etc, dependendo da empresa <sup>e</sup> do quãoatualizadas as informações forem necessárias.

Os exemplos deste Tutorial simulam <sup>a</sup> utilização **Online**.

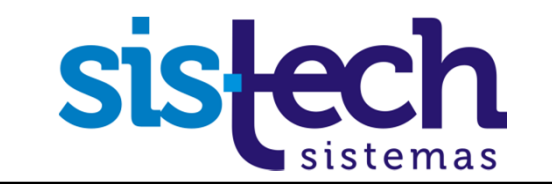

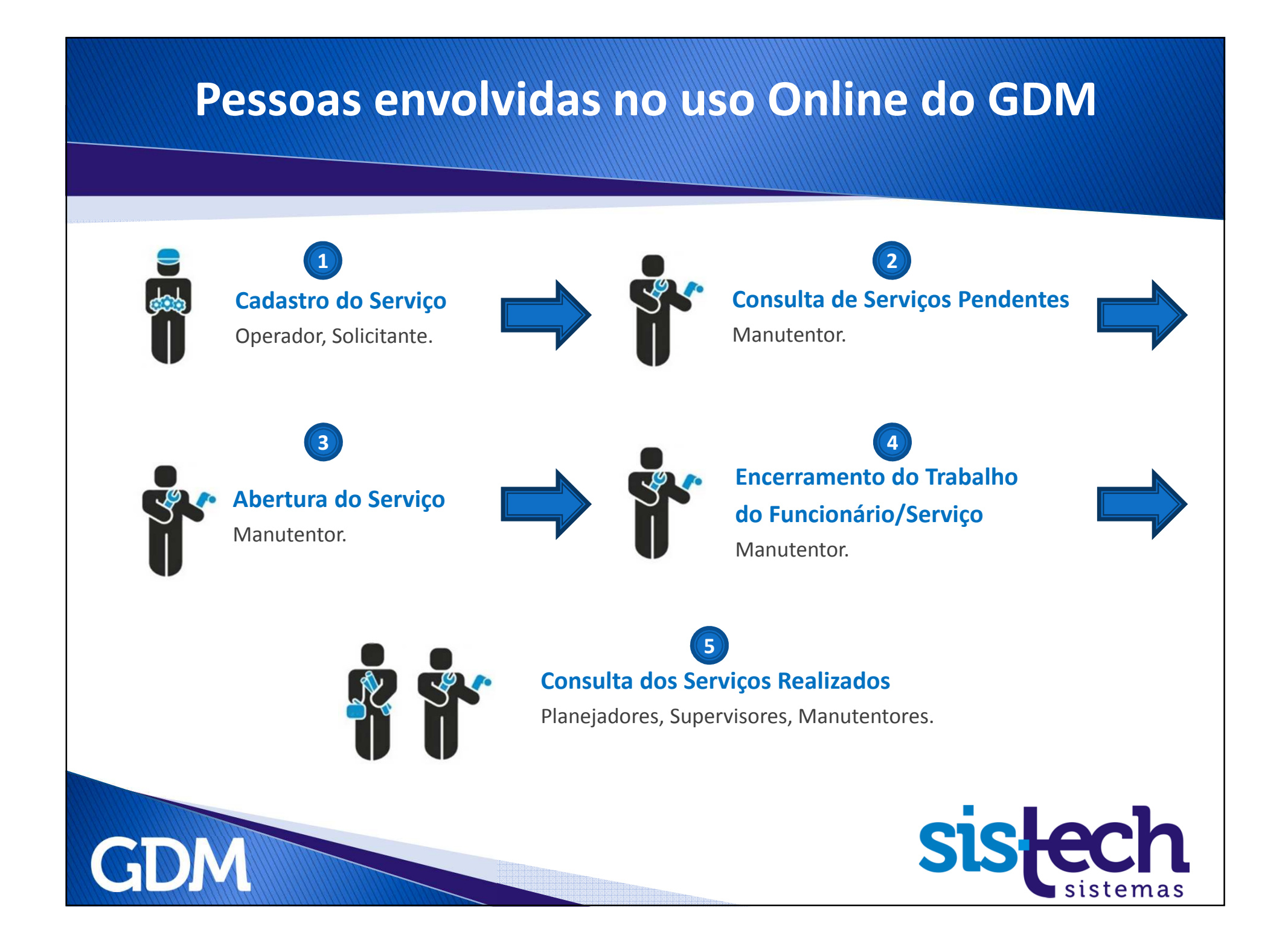

**No Manual disponível no tópico 10 – Operações de Manutenção item Cadastro/Agendamento de Serviços** 

No menu **Manutenção**, a tela *Cadastro/Agendamento de Serviços* permite ao usuário Cadastrar um Serviço ou Agendar quando deverá ser criado o Serviço. Depois de informar os dados, clique no botão **AVANÇAR**.

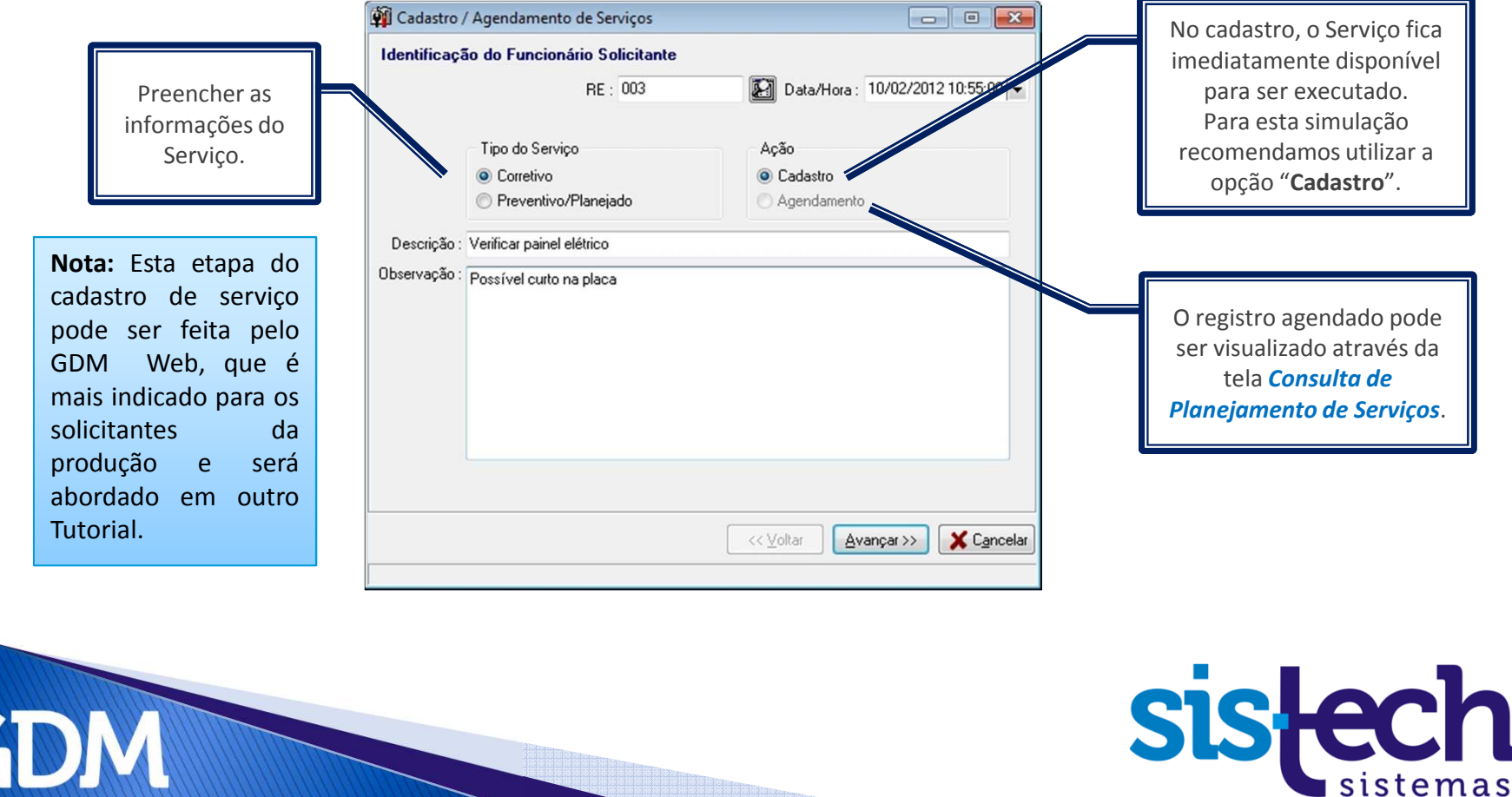

**No Manual disponível no tópico 10 – Operações de Manutenção item Cadastro/Agendamento de Serviços** 

Ao avançar para a segunda tela, digitar as informações do serviço e clicar em **CONCLUIR**. O Serviço já estará cadastrado.

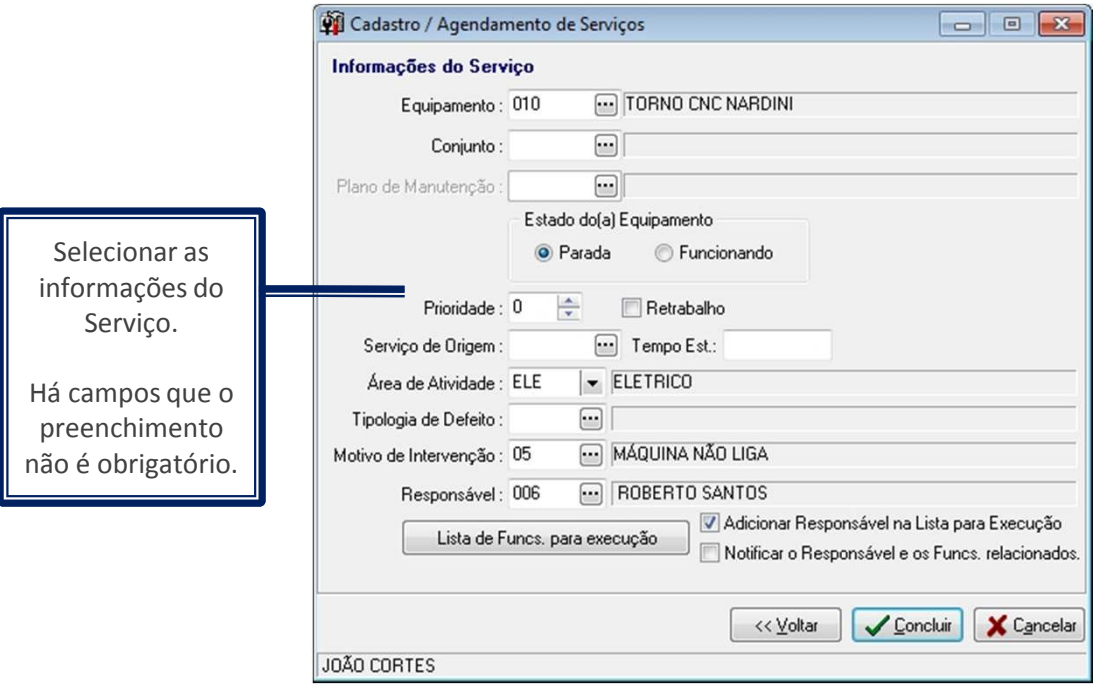

**GDM** 

**Nota:** <sup>É</sup> possível determinar que <sup>o</sup> sistema pergunte ao usuário se ele deseja abrir <sup>o</sup> serviço após <sup>a</sup> conclusão de um cadastro, <sup>o</sup> que fará com que <sup>o</sup> funcionário solicitante seja alocado no serviço. Ver configuração "Possibilidade de abrir <sup>o</sup> serviço no cadastro" na guia "Abert./Encer. de Serviços na tela *Configurações Locais* do Manual doGDM.

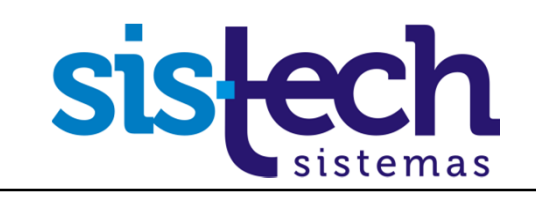

**No Manual disponível no tópico 10 – Operações de Manutenção item Cadastro/Agendamento de Serviços** 

Ao **CONCLUIR**, o Serviço já estará cadastrado e será exibida a tela com o código do serviço.

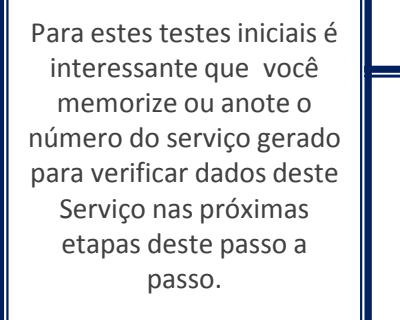

**GDM** 

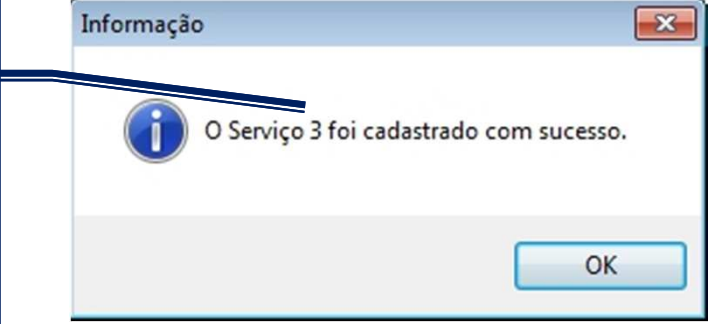

**Nota:** <sup>É</sup> possível realizar solicitações <sup>e</sup> cadastros de serviço pel o **GDM WEB** que será abordado em outro tutorial.

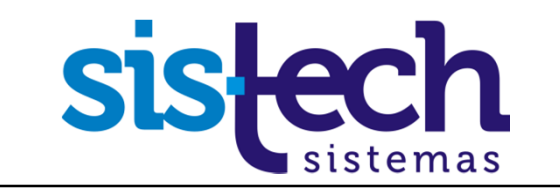

**No Manual disponível no tópico 10 – Operações de Manutenção item Cadastro/Agendamento de Serviços** 

## Pronto!

### **Agora seu serviço já está cadastrado.<sup>É</sup> hora de visualizar o serviço e registrar o trabalho dos funcionários no Serviço.**

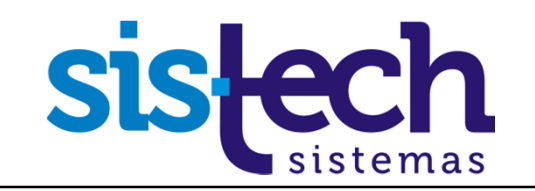

#### **Passo 2 – Consulta de Serviços Pendentes No Manual disponível no tópico 10 – Operações de Manutenção item Consulta de Serviços Pendentes**  No menu **Manutenção**, tela *Consulta de Serviços Pendentes* <sup>é</sup> onde os serviços de manutenção cadastrados <sup>e</sup> ainda pendentes são visualizados <sup>e</sup> podem ser localizados <sup>e</sup> abertos para execução da manutenção necessária. <sup>É</sup> aqui que os funcionários consultam os serviços pendentes <sup>e</sup> efetuam <sup>a</sup> *Abertura de Trabalho de Funcionário*. Lista com os  $\blacksquare$ **Of Consulta de Servicos Pendentes Servicos** V Período 08/01/2012 00:00 → a 15/02/2012 23:59 → Adic. Exibir Serv. Eilio Pendentes.Subequip. / **The Subsequip.** Centro de Unidade 网 Equipamento **A** Conjunto Cadastro Á Aliv Motiv Interv Status Prior, Classif, Descrição Serv Equipamento Ao clicar no Botão **ABRIR** será 3 010 - TORNO CNC NARDINI 10/02/2012 10:58:14 ELE - ELETRICO 05 - MÁOLINA NÃO LIGA Verificar painel elétrico As cores e as aberta a tela *Abertura de* indicações do *Trabalho de Funcionário*, onde é estado do serviço indicado o funcionário para podem ser trabalhará no serviço entendidas selecionado no grid superior. através da Vamos fazer isso no próximo **Legenda**. Para Passo.Solicitante : 003 - JOÃO CORTES Célula : 00101 - USINAGEM CNC exibi-la clique Centro de Custo : 001 - USINAGEM Conjunto Unidade: 001 - UNIDADE PRINCIPAL N<sup>ª</sup> de Funcionários : 0 com o botão direito do mouse Funcionário Á. Ativ Entrada sobre a linha do Serviço <sup>e</sup> Simprimir List Simprimir / Abrir X Fechar selecione a opção GdM - Sistema de Gerenciamento de Manutenção - Versão 4.0 Backlog: 0.79 Semanas - Otde, Registros: 1 "**Legenda**".GI

#### **Passo 3 – Abertura do Serviço**

**No Manual disponível no tópico 10 – Operações de Manutenção item Abertura de Trabalho de Funcionários** 

A *Abertura de Trabalho de Funcionários* é acessada através da tela *Consulta de Serviços Pendentes* no menu **Manutenção**. As opções para abrir essa tela são:

**Opção 1:** Clicar no botão **ABRIR** na tela de *Consulta de Serviços Pendentes* .

**Opção 2:** Dar 2 cliques sobre a linha do serviço na tela de *Consulta de Serviços Pendentes*.

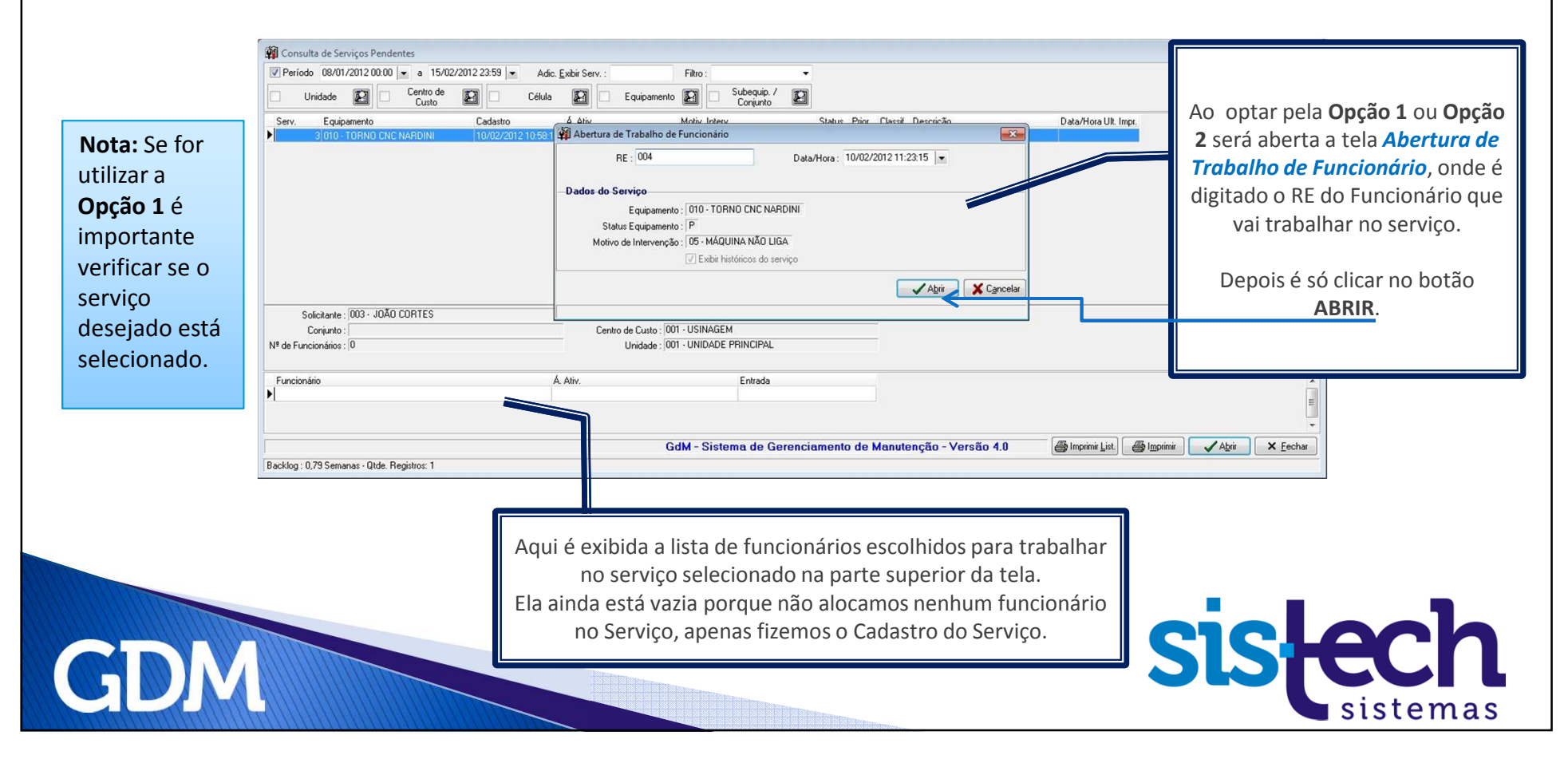

#### **Passo 3 – Abertura do Serviço**

**No Manual disponível no tópico 10 – Operações de Manutenção item Abertura de Trabalho de Funcionários** 

**Nota:** <sup>É</sup> possível cancelar <sup>o</sup> trabalho de um funcionário escolhendo **"Cancelar** <sup>a</sup> opção**Trabalho"** disponível ao clicar com <sup>o</sup> botão direito do mouse sobre <sup>o</sup>grid de funcionários. Não realizaremos agora essa operação

**GDM** 

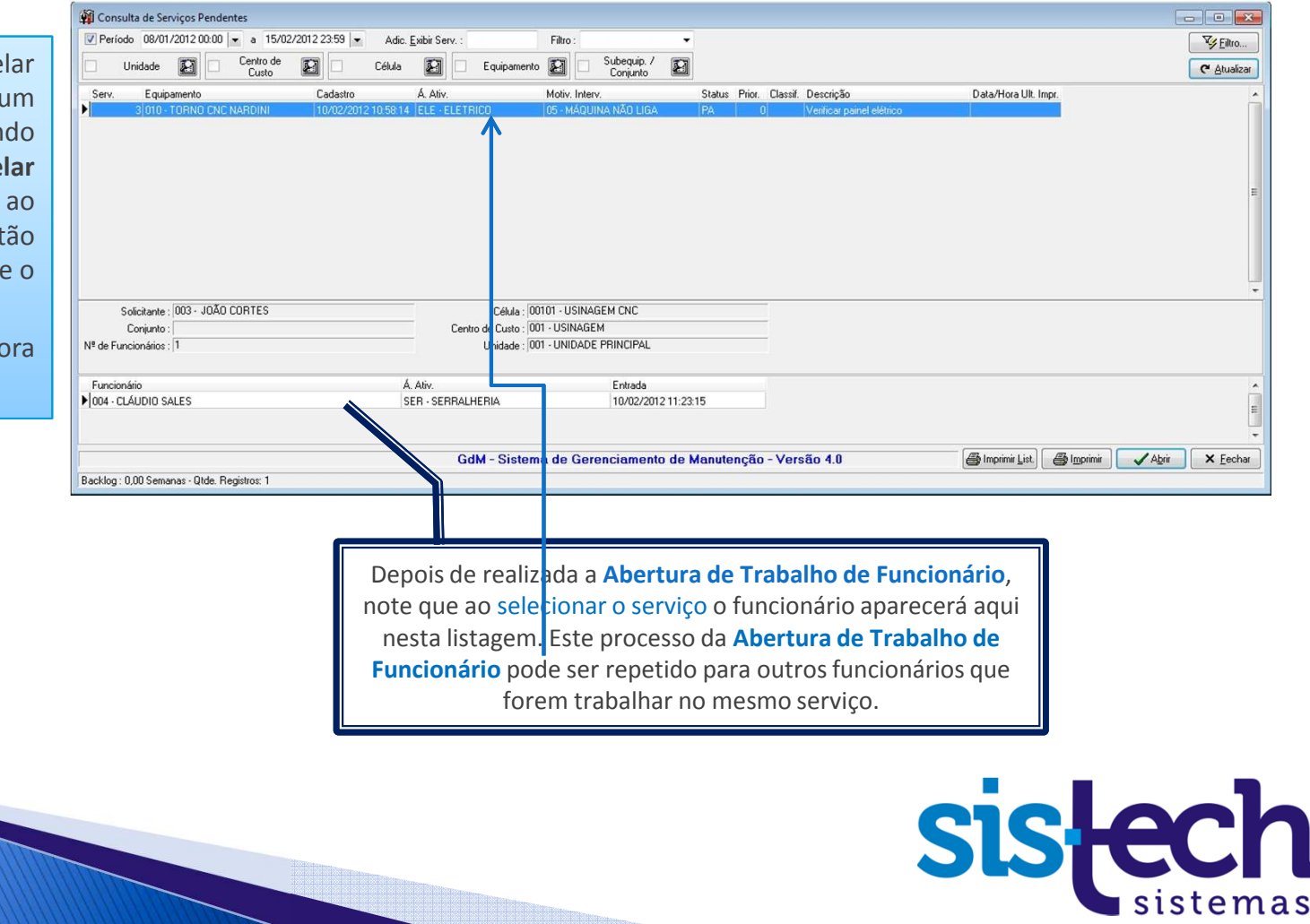

#### **Passo 3 – Abertura do Serviço**

**No Manual disponível no tópico 10 – Operações de Manutenção item Abertura de Trabalho de Funcionários** 

## Pronto!

### **Agora já consultamos seu serviço e o trabalho do funcionário está iniciado.**

### **Vamos partir para o passo de encerramento do trabalho do funcionário e do serviço.**

### **Passo 4 – Encerramento do Trabalho/Serviço**

**No Manual disponível no tópico 10 – Operações de Manutenção item Encerramento de Trabalho de Funcionários**

Quando um funcionário termina um serviço de manutenção ele deverá ir ao menu **Manutenção,** na tela *Encerramento de Trabalho de Funcionários* e digitar seu RE para encerrar o trabalho/serviço em que estava alocado e clicar em **AVANÇAR**.

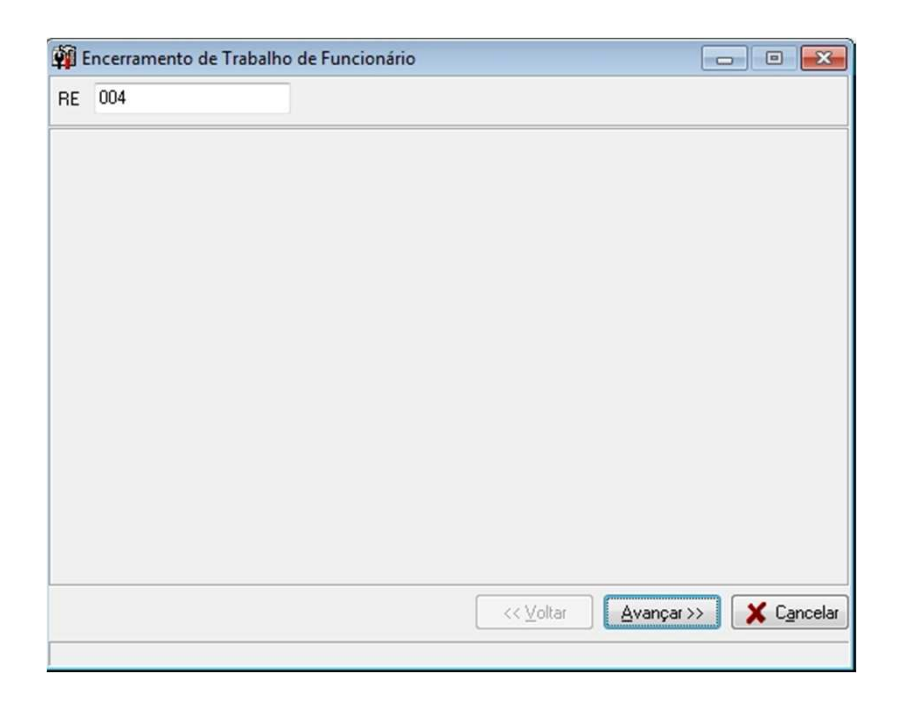

GI

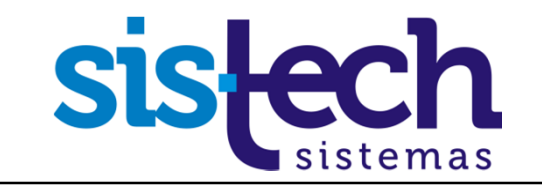

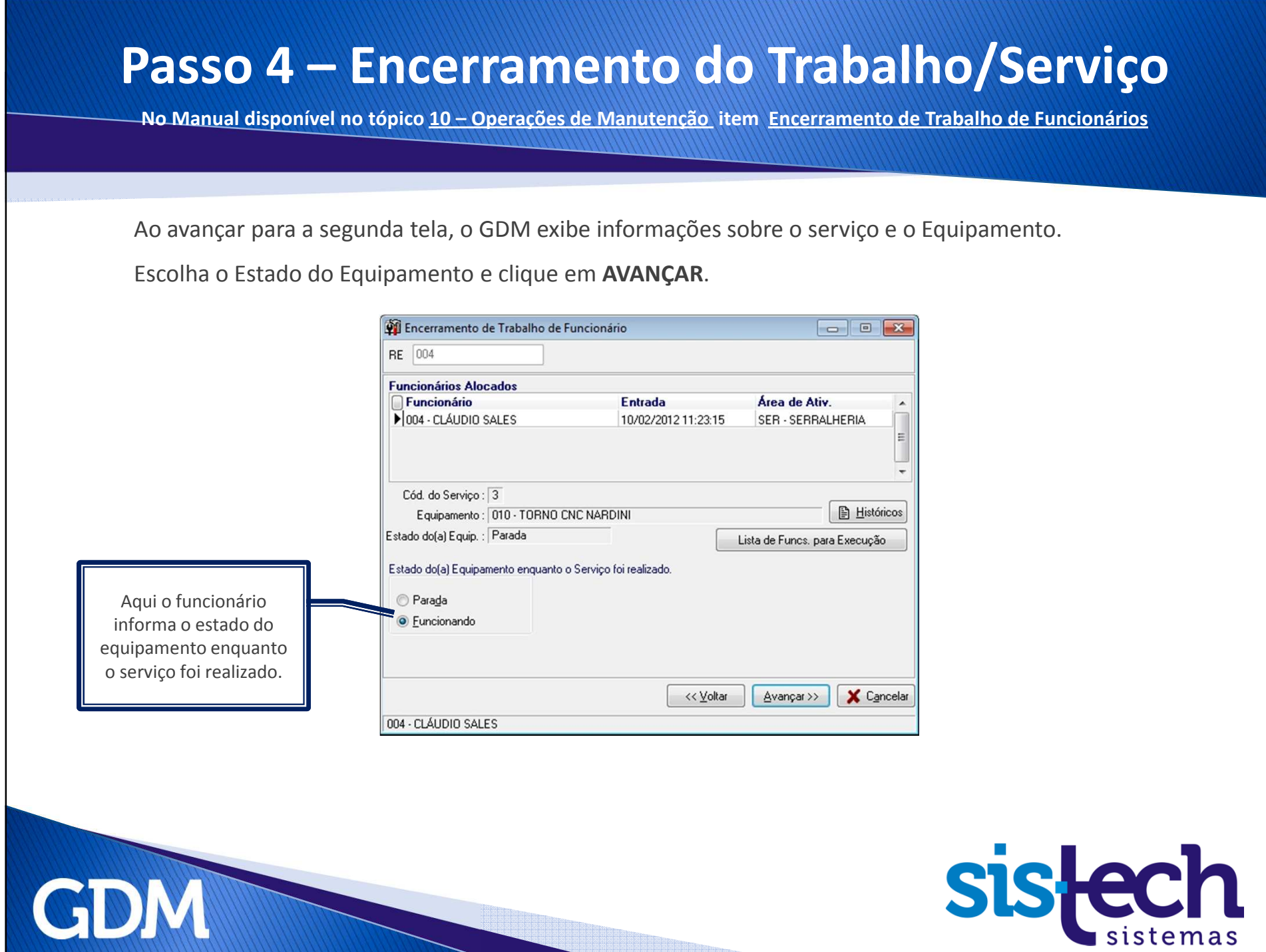

 $\overline{\phantom{0}}$ 

### **Passo 4 – Encerramento do Trabalho/Serviço**

**No Manual disponível no tópico 10 – Operações de Manutenção item Encerramento de Trabalho de Funcionários**

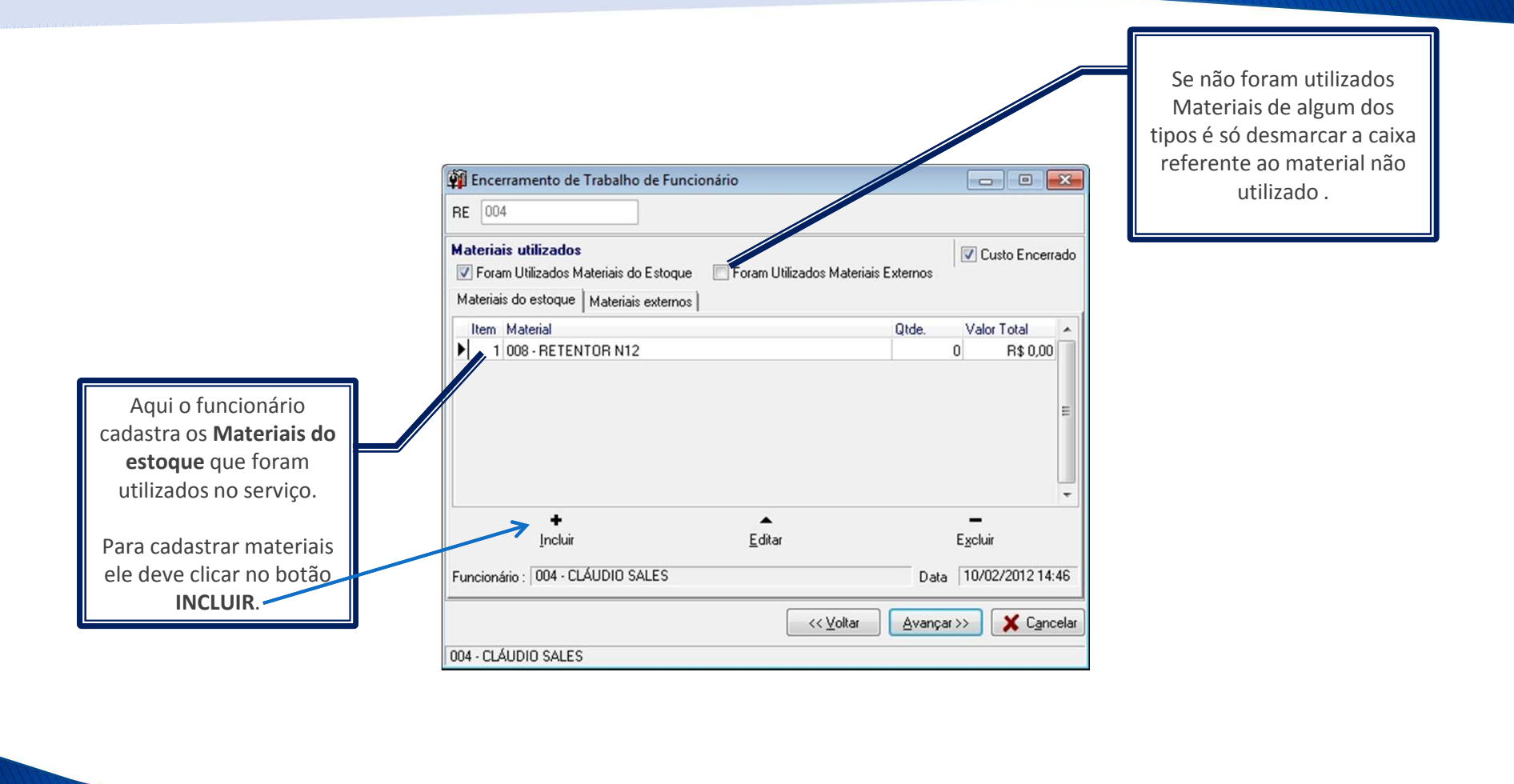

**GDM** 

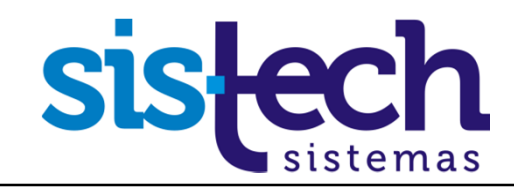

#### **Passo 4 – Encerramento do Trabalho/Serviço**

**No Manual disponível no tópico 10 – Operações de Manutenção item Encerramento de Trabalho de Funcionários**

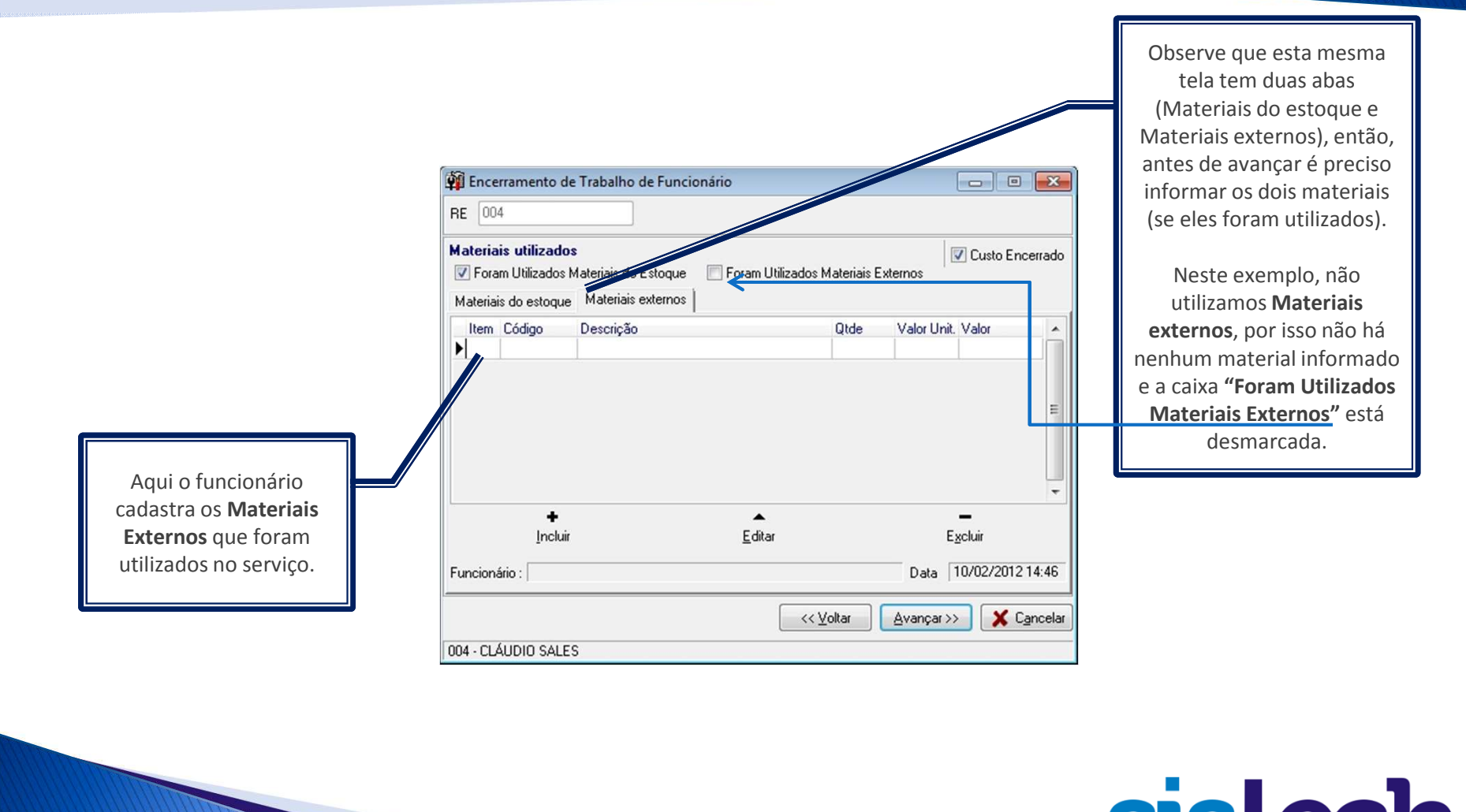

**GDM** 

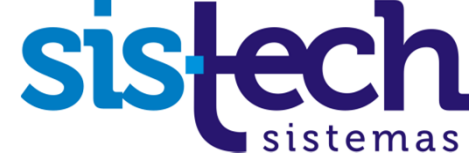

#### **Passo 4 – Encerramento do Trabalho/Serviço No Manual disponível no tópico 10 – Operações de Manutenção item Encerramento de Trabalho de Funcionários**Ao avançar para a próxima etapa do Encerramento do Serviço, o funcionário escolhe em uma lista précadastrada as *Ações de Manutenção* realizadas naquele Serviço.Off Encerramento de Trabalho de Funcionário  $\boxed{\phantom{a}}$  $RE$  004 Ações de Manutenção Descrição Tipo Código **Nota: Ações de**  $|01$ LIMPEZA GERAL  $\Box$ 02 TROCA DO ROLAMENTO **Manutenção** são  $\Box$ 03 **ALINHAMENTO** ações realizadas TROCA DO FILTRO  $\Box$ 04  $\frac{1}{2}$  05 **REGULAGEM** durante a execução do serviço.Aqui o funcionário seleciona as **Ações de Manutenção** executadas naquele serviço.X Cancelar << Voltar Avançar >> 004 - CLÁUDIO SALES **GDM**

### **Passo 4 – Encerramento do Trabalho/Serviço**

**No Manual disponível no tópico 10 – Operações de Manutenção item Encerramento de Trabalho de Funcionários**

Ao avançar o funcionário informa detalhadamente a situação encontrada durante a realização do Serviço de manutenção.

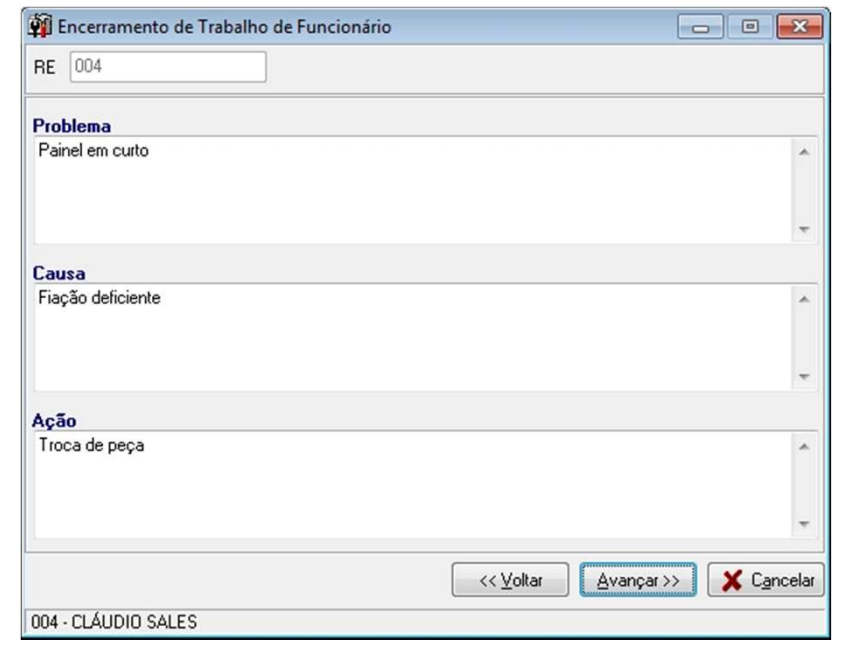

**GDM** 

**Nota:** Caso <sup>a</sup> empresa não tenha necessidade desse nível de detalhes, há uma configuração para que essa tela seja mais simples.

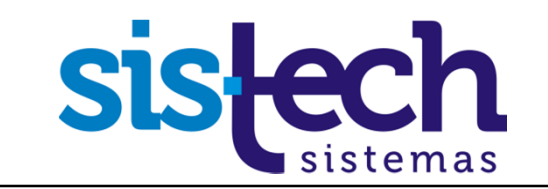

#### **Passo 4 – Encerramento do Trabalho/Serviço No Manual disponível no tópico 10 – Operações de Manutenção item Encerramento de Trabalho de Funcionários**Nesta tela o funcionário deve informar a data/hora do encerramento do trabalho. Dependendo de configurações do sistema, o funcionário não poderá alterar a data/hora. $\begin{array}{|c|c|c|c|}\hline \multicolumn{1}{|c|}{\textbf{}} & \multicolumn{1}{|c|}{\textbf{}} & \multicolumn{1}{|c|}{\textbf{}} \\ \hline \multicolumn{1}{|c|}{\textbf{}} & \multicolumn{1}{|c|}{\textbf{}} & \multicolumn{1}{|c|}{\textbf{}} & \multicolumn{1}{|c|}{\textbf{}} & \multicolumn{1}{|c|}{\textbf{}} \\ \hline \multicolumn{1}{|c|}{\textbf{}} & \multicolumn{1}{|c|}{\textbf{}} & \multicolumn{1}{|c|}{\textbf{}} & \multicolumn{1}{|c|$ Encerramento de Trabalho de Funcionário RE 004 Data/Hora Atendimento: 10/02/2012 11:23:15 Data/Hora da Ult. Operação : 10/02/2012 11:23:15 Data/Hora do Encerramento : 10/02/2012 14:46:10 | Calcular Tempo do Serviço Tempo do serviço durante o turno: 03:23 h Aqui é exibido Tempo estimado de hora-extra : 00:00 h um resumo geral Atualizar tempo total Tempo de hora-extra real : 000:00 h dos tempos do Tempo Total de Execução do Serviço : 03:23 h trabalho do funcionário.<< Voltar X Cancelar Avançar >> 004 - CLÁUDIO SALES GDI

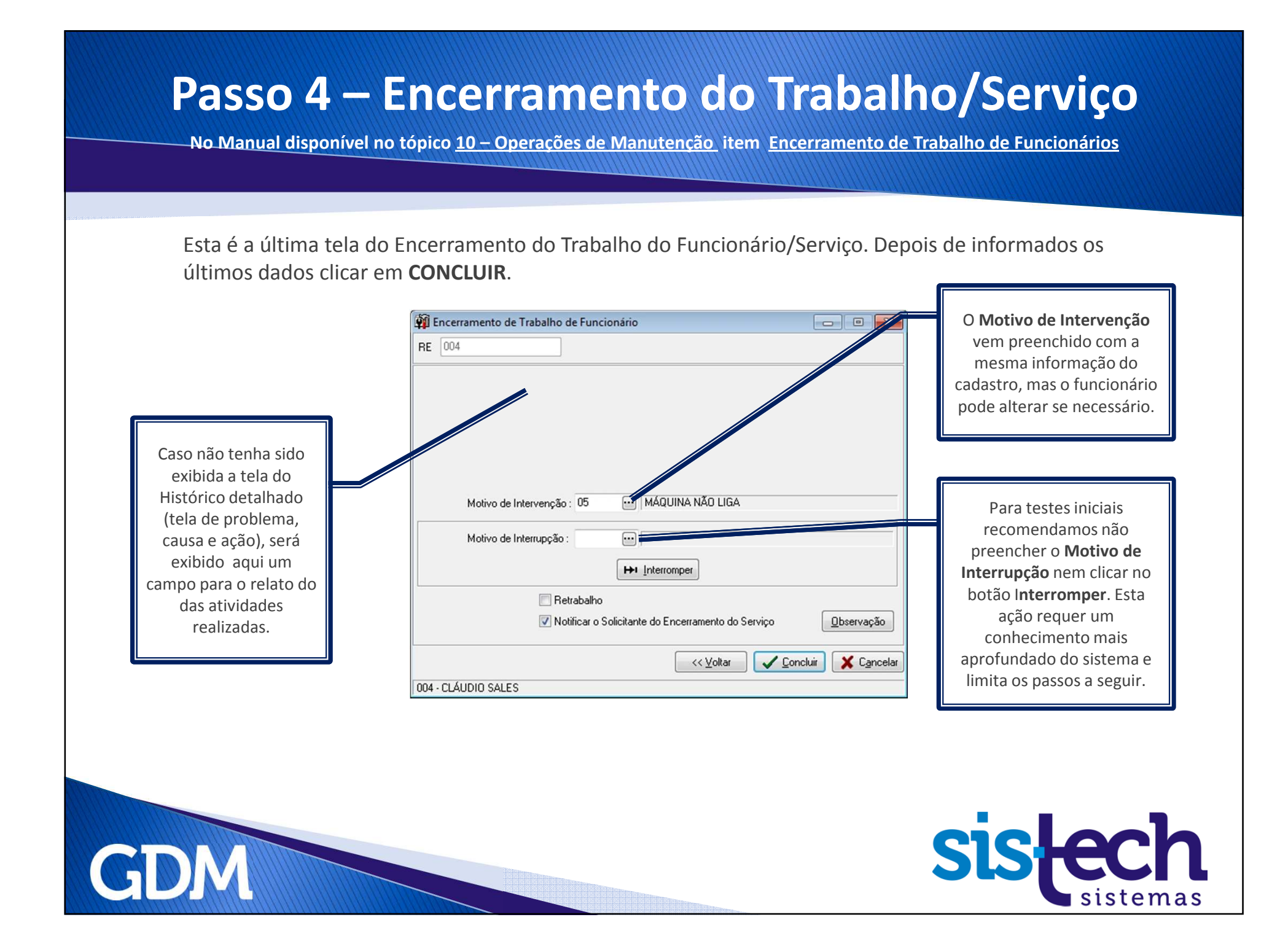

### **Passo 4 – Encerramento do Trabalho/Serviço**

**No Manual disponível no tópico 10 – Operações de Manutenção item Encerramento de Trabalho de Funcionários**

#### Ao clicar em **CONCLUIR** é exibida a mensagem do sucesso do encerramento do trabalho do funcionário.

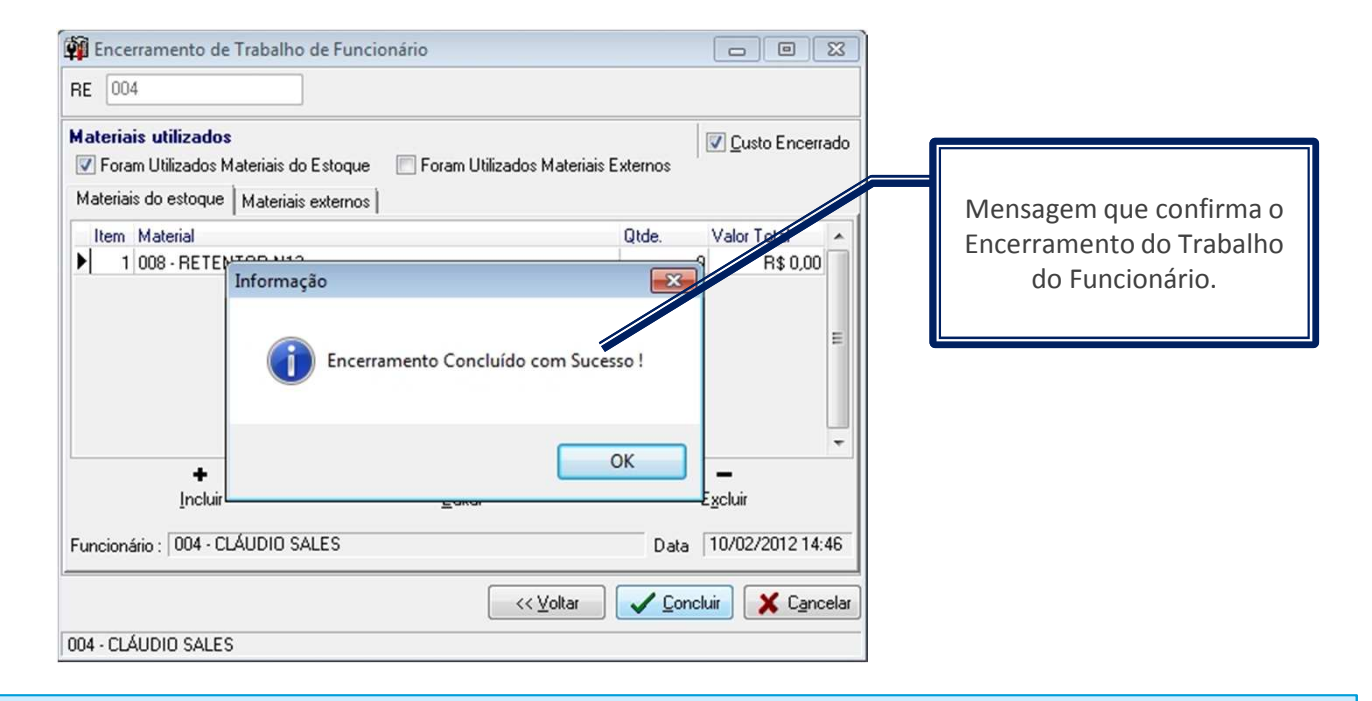

**Nota:** Caso existam outros funcionários alocados no serviço, <sup>o</sup> serviço só será encerrado depois dos trabalhos de todos os funcionários serem encerrados. Verificar se <sup>o</sup> serviço não consta mais como pendente na *Consulta de Serviços Pendentes* no menu *Manutenção*. Caso existam outros funcionários no serviço, realizar <sup>o</sup> **Passo <sup>4</sup>** novamente para todos os Funcionários.

**GDM** 

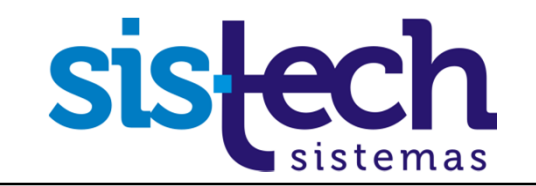

#### **Passo 4 – Encerramento do Serviço**

**No Manual disponível no tópico 10 – Operações de Manutenção item Encerramento de Trabalho de Funcionários**

## Pronto!

### **Agora já encerramos o trabalho do funcionário e o serviço.**

### **Vamos consultar os serviços realizados.**

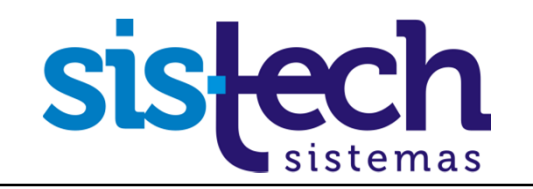

#### **Passo 5 – Consulta dos Serviços Realizados No Manual disponível no tópico 11 - Consultas, Relatórios e Gráficos item Serviços Realizados** No menu **Consultas**, na tela *Serviços Realizados* é onde o usuário pode analisar os Serviços de manutenção que foram realizados. Serão considerados apenas os Serviços que já estiverem encerrados.**MUITO IMPORTANTE** nesta etapa é definir corretamente os **filtros** para exibição dos Serviços. Vamos fazer isso nos passos abaixo.Consulta de Servicos Realizados Passe o mouse aqui para ver as opcões de filtro Período: 09/01/2011 00:00 | v | a | 15/02/2012 23:59 | v | V Unidades - Centros de Custo - Células - Equipamentos - Conjuntos : Manutenção C<sup>a</sup> Atualizar e Defeito: 2 Motivo de Interv.: 2 Planos de Man.: 2 Ações de Man.: 2 V Corretiva  $\sqrt{$  Todos  $\sqrt{7}$  Todos Preventiva **1º Passo:** O primeiro Filtro Filtro por Períodos ou Datas 同 que definiremos é o do **Período.** Período: 09/01/2011 | a 15/02/2012 | Períodos do servicos Informe as datas Demora para atendimento **2º Passo:** Clique sendo **a primeira** Atendimento neste botão e **uma data** Total Filtro por Períodos ou Datas **3º Passo:** Você veja que será **anterior ao** deverá marcar • Datas dos servicos aberta uma tela**cadastro do V** Cadastro estas 3 opções de **serviço** e a Atendimento datas**segunda**  $\sqrt{2}$  Encerramento **posterior ao encerramento do** Imprimir Cores Q Detalhes... **B** Listagem 图 Imprimir X Fechar Imprimir detalhes **serviço**.GI

### **Passo 5 – Consulta dos Serviços Realizados**

**No Manual disponível no tópico 11 - Consultas, Relatórios e Gráficos item Serviços Realizados**

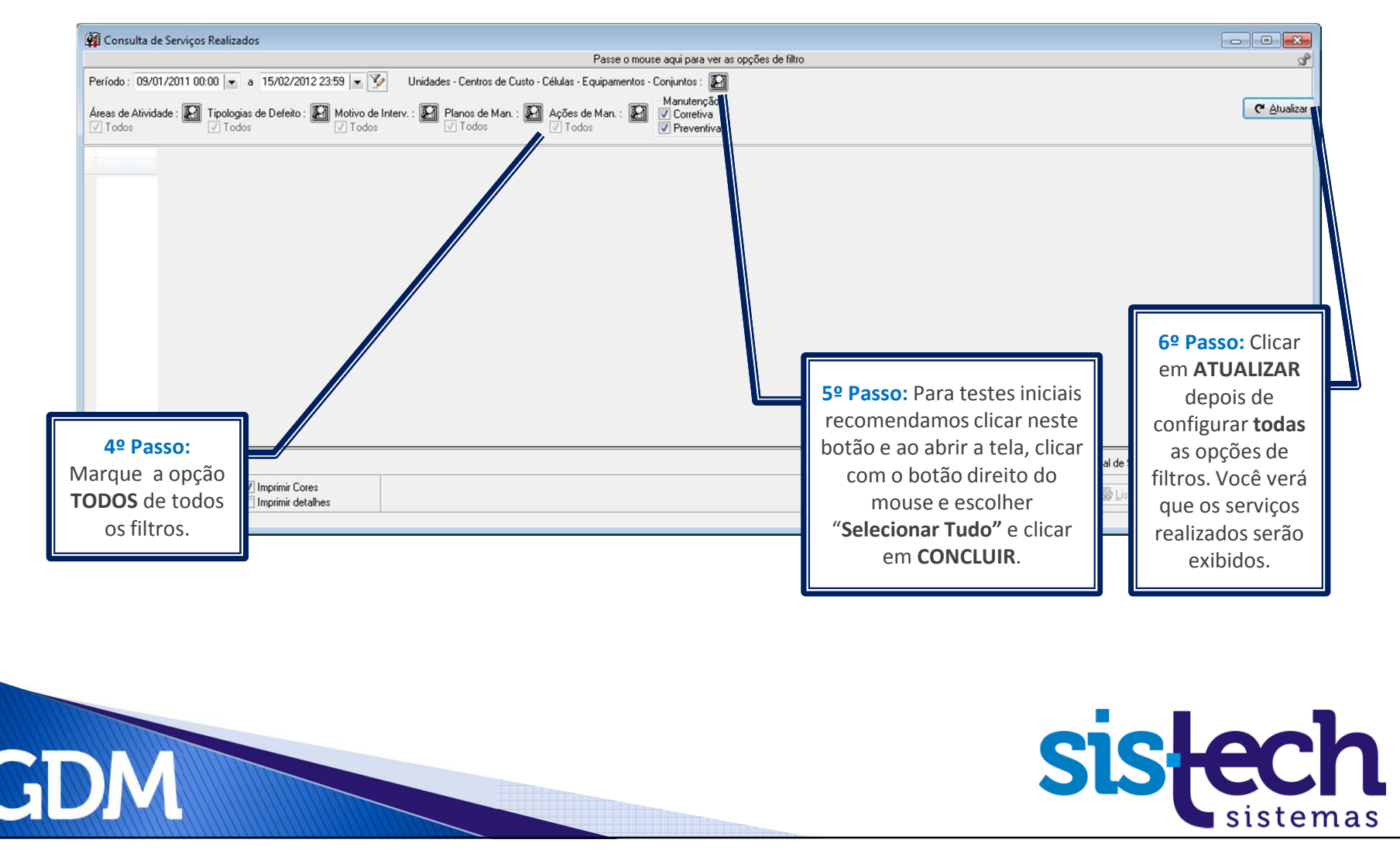

#### **Passo 5 – Consulta dos Serviços Realizados No Manual disponível no tópico 11 - Consultas, Relatórios e Gráficos item Serviços Realizados** No menu **Consultas**, na tela *Serviços Realizados* ainda é possível verificar **Detalhes dos Serviços**.Consulta de Serviços Realizados  $\begin{array}{|c|c|c|c|c|}\hline \multicolumn{1}{|c|}{\textbf{}} & \multicolumn{1}{|c|}{\textbf{}} & \multicolumn{1}{|c|}{\textbf{}}\hline \multicolumn{1}{|c|}{\textbf{}}\hline \multicolumn{1}{|c|}{\textbf{}}\hline \multicolumn{1}{|c|}{\textbf{}}\hline \multicolumn{1}{|c|}{\textbf{}}\hline \multicolumn{1}{|c|}{\textbf{}}\hline \multicolumn{1}{|c|}{\textbf{}}\hline \multicolumn{1}{|c|}{\textbf{}}\hline \multicolumn{1}{|c|}{\textbf{$ Passe o mouse aqui para ver as opções de filtro Período: 09/01/2011 00:00 |v a 15/02/2012 23:59 |v V Unidades - Centros de Custo - Células - Equipamentos - Conjuntos: 2 Manutenção Atualizar Areas de Atividade : [A] Tipologias de Defeito : [A] Motivo de Interv. : [A] Planos de Man. : [A] Ações de Man. : [A] Corretiva  $\sqrt{}$  Todos  $\sqrt{$  Todos  $\sqrt{1 + 1}$  Todos  $\sqrt{}$  Todos  $\sqrt{ }$  Todos **V** Preventiva  $U_{-}^{\star}$ Serviço Descrição Serviço Equipamento Conjunto Células Centro de Custo 00201 - PRENSAS LEVES 002 - ESTAMPARIA 2 Problema no Mancal 003 - PRENSA 15 TON 3 Verificar painel elétrico 010 - TORNO CNC NARDII  $Ctrl + F$ Filtro... Remover filtro  $Ctrl + R$ Com 2 cliques Ordenar... sobre o serviço é  $Ctrl + L$ Localizar... exibida uma tela Custo dos Materias... com **Detalhes do** Alterar **Serviços.** Faça o Detalhes... teste.Arquivos do Serviço.. Ctrl+Del Excluir Serviço  $\leftarrow$ Estornar Encerramento de Serviço...  $\overline{0}$ icos Preventivos: Exportar para Arquivo... Serviço corretivo Imprimir Cores U Deta Eng Listagem **S** Imprimir X Eechar Imprimir detalhes Servico preventivo Ao clicar com o botão direito do mouse sobre um serviço é aberta esta tela com vários recursos como **Excluir Serviço**, **Estornar Encerramento de Serviço**, etc.GI

# **Tutorial Marine**

## Pronto, Terminamos!

**Passamos por todas estas etapas:**

- **Cadastro do serviço de manutenção**
- **Consulta dos serviços de manutenção cadastrados/pendente s**
- **Abertura do serviço de manutenção por um funcionário**
- **Encerramento do trabalho do funcionário <sup>e</sup> do serviço de manutenção**
- **Consulta dos serviços de manutenção realizados.**

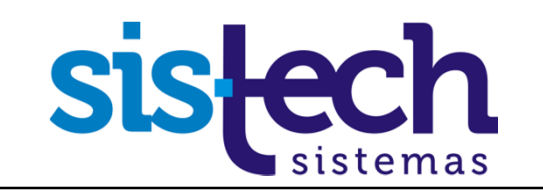

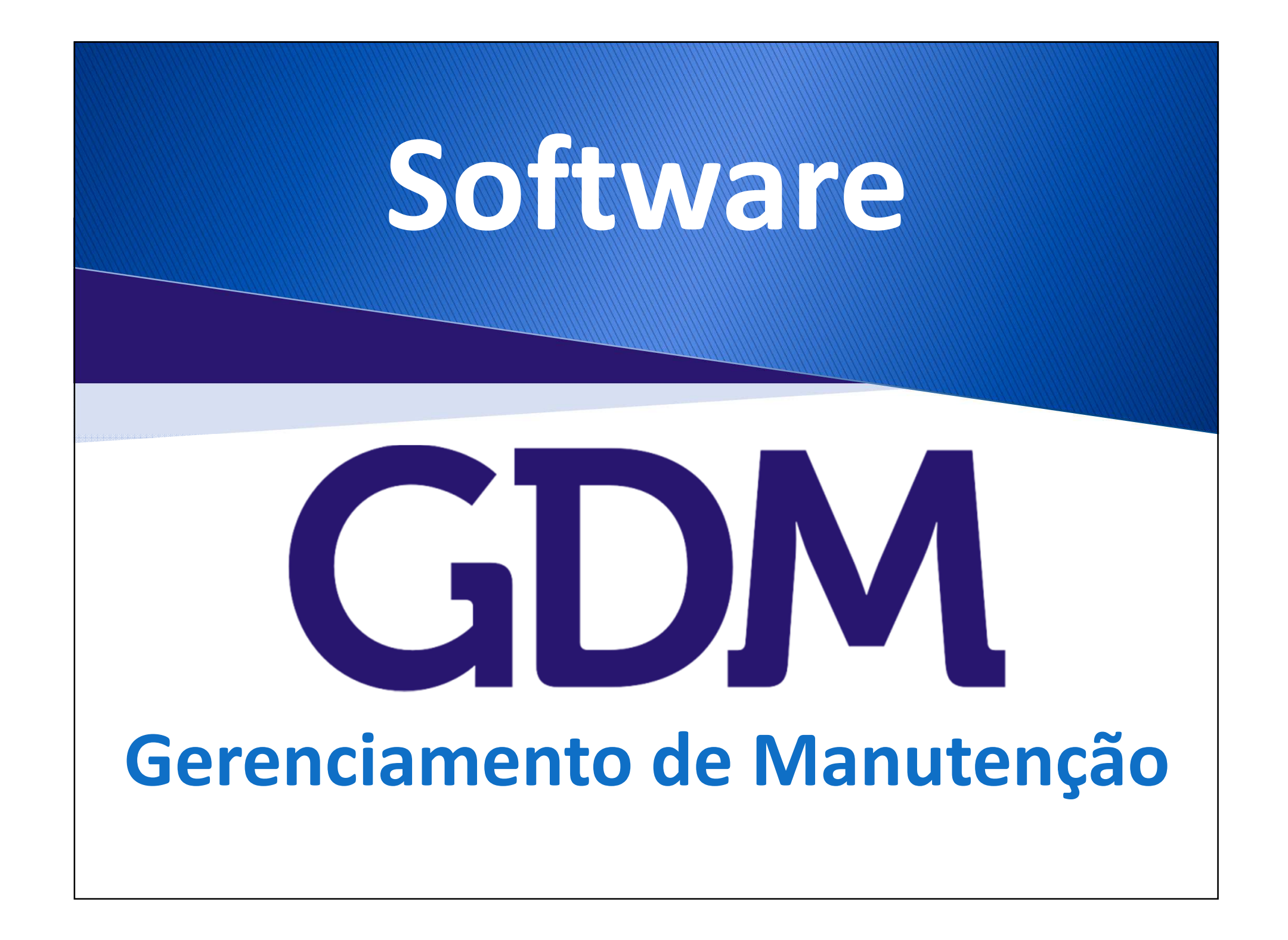

### **Para saber mais sobre o GDM e ver uma demonstração,contate-nos e agende uma visita.**

#### **Sistech Sistemas**

Rua Santa Cruz, 876 – Sala 54

Centro - Limeira - SP

CEP: 13.480-912

Fone: +55 (19) 3453-8827

sistech@sistech.com.br

www.sistech.com.br

A Sistech agora está no LinkedIn, uma rede social para profissionais compartilharem informações, ideias e oportunidades

Este é perfil da Sistech. Acesse e siga a empresa.

http://www.linkedin.com/company/sistech-sistemas

Esta <sup>é</sup> <sup>a</sup> página do Produto GDM. Acesse <sup>e</sup> recomende <sup>o</sup> GDM. Comente sua experiência com <sup>o</sup> Software <sup>e</sup> como ele ajudou sua empresa.

http://www.linkedin.com/company/sistech-sistemas/gdm-softwarede-gerenciamento-de-manuten-o-577678/product

Este <sup>é</sup> um grupo criado para <sup>o</sup> GDM. Lá poderemos promover debates <sup>e</sup> divulgar informações sobre <sup>o</sup> produto. Acesse <sup>e</sup> participe do grupo.

http://www.linkedin.com/groups/GDM-Software-Gerenciamento-Manuten%C3%A7%C3%A3o-4252035?gid=4252035

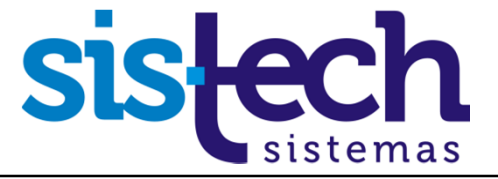

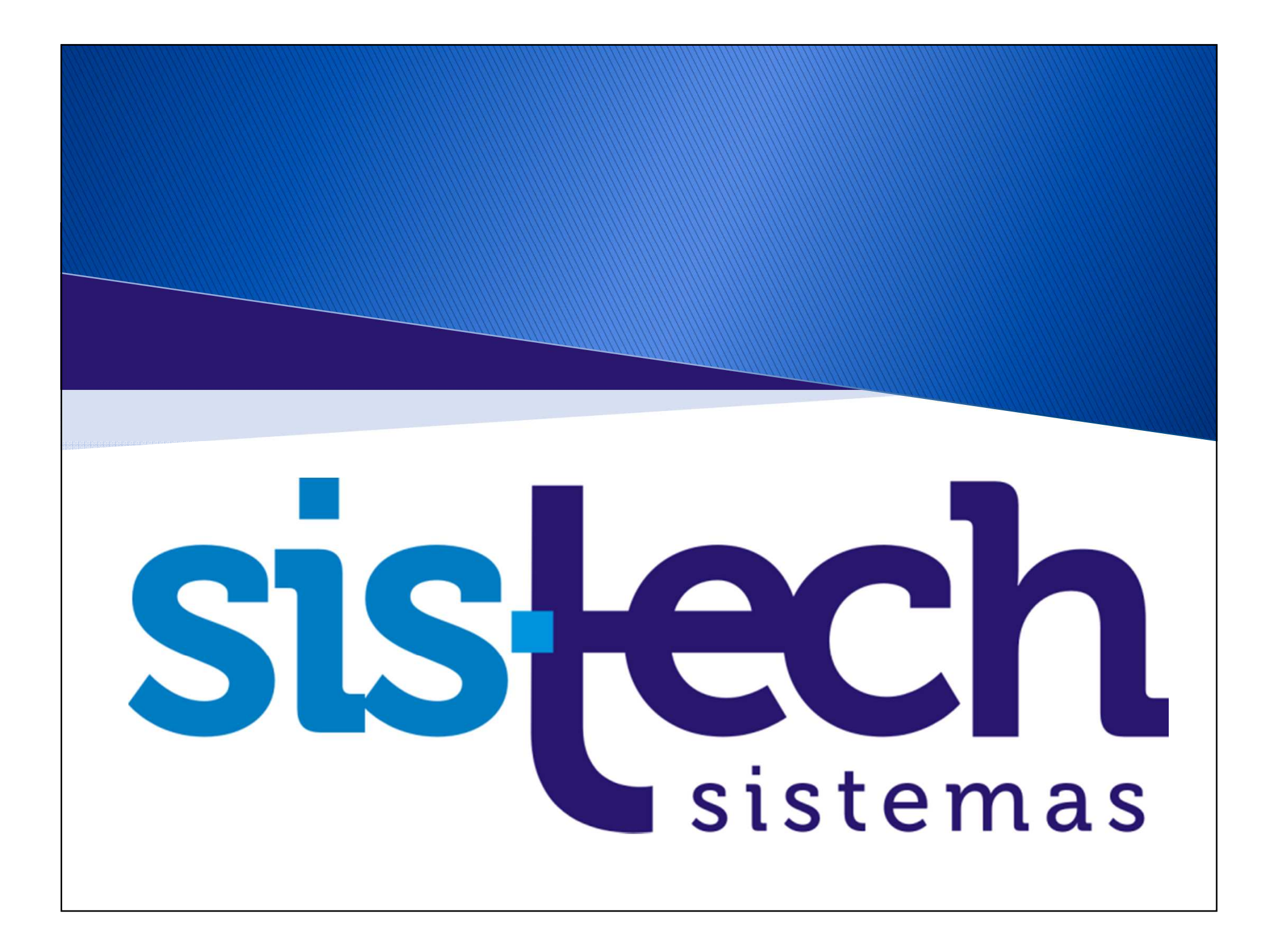